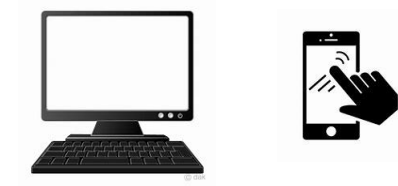

# **2024**年度入試

**インターネット出願**について

## <中学校教員用>

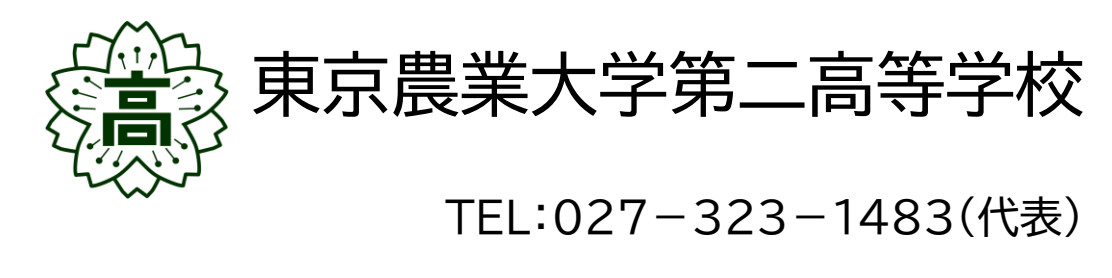

担当:手島、福田(入試広報部)

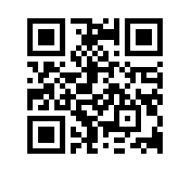

本校ホームページ <https://www.nodai-2-h.ed.jp/>

インターネット出願の流れ(デモ画面での説明)<https://youtu.be/spA2FrsJkwY>

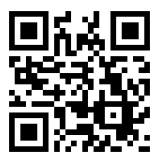

## 1.インターネット出願の特徴

■出願期間は平日・土日・祝日 24 時間出願手続きができます。

■ご自宅で出願手続きができます。

■各種クレジットカード・コンビニエンスストア・ペイジーでのお支払い方法が選べます。

VISA Masterand DCB **Research Communication** Communication of the Communication of the Communication of the Communication of the Communication of the Communication of the Communication of the Communication of the Communicat

※なお,受験料納入には別途,手数料がかかります。手数料はご本人負担となります。

■出願システムに関するお問合せは,出願サイト内右下の「ミライコンパス お問合せ先」へご連絡ください。(24 時 間対応)

※生徒募集要項の内容に関するお問合せは,本校へ受付時間内(月~金:9:00~16:30)にご連絡ください。

## 2.入力(出願手続き)・出願のスケジュール ※日程については募集要項をご確認ください。

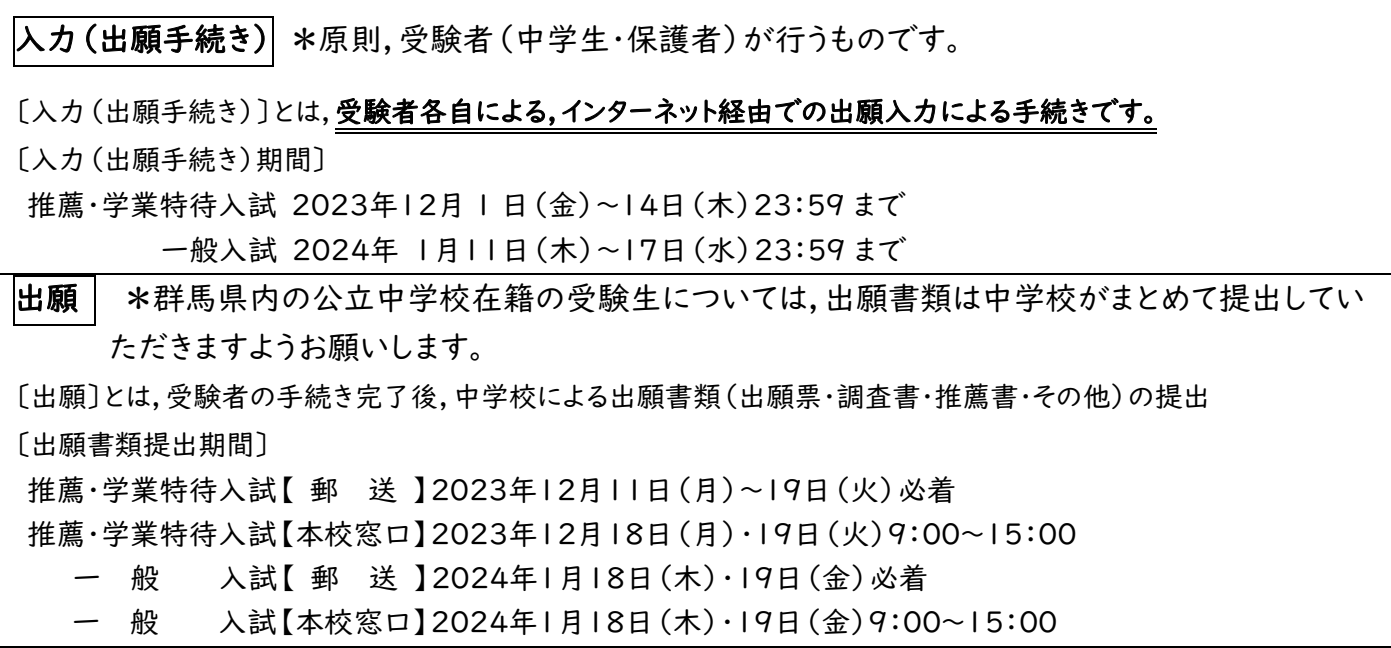

不明な点がありましたら,下記の QR コードからも確認することができます。

**mirai**compass。〈インターネット出願 使い方ガイド〉

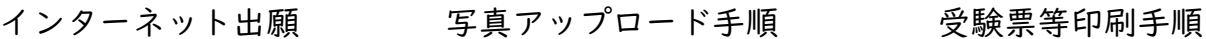

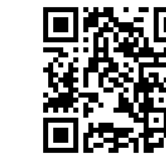

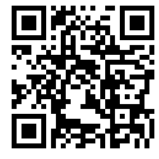

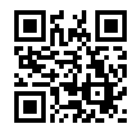

#### 「受」…受験者(中学生・保護者)がご家庭で行っていただくものです。 「中」・・・中学校の先生が同収および確認を行っていただくものです。

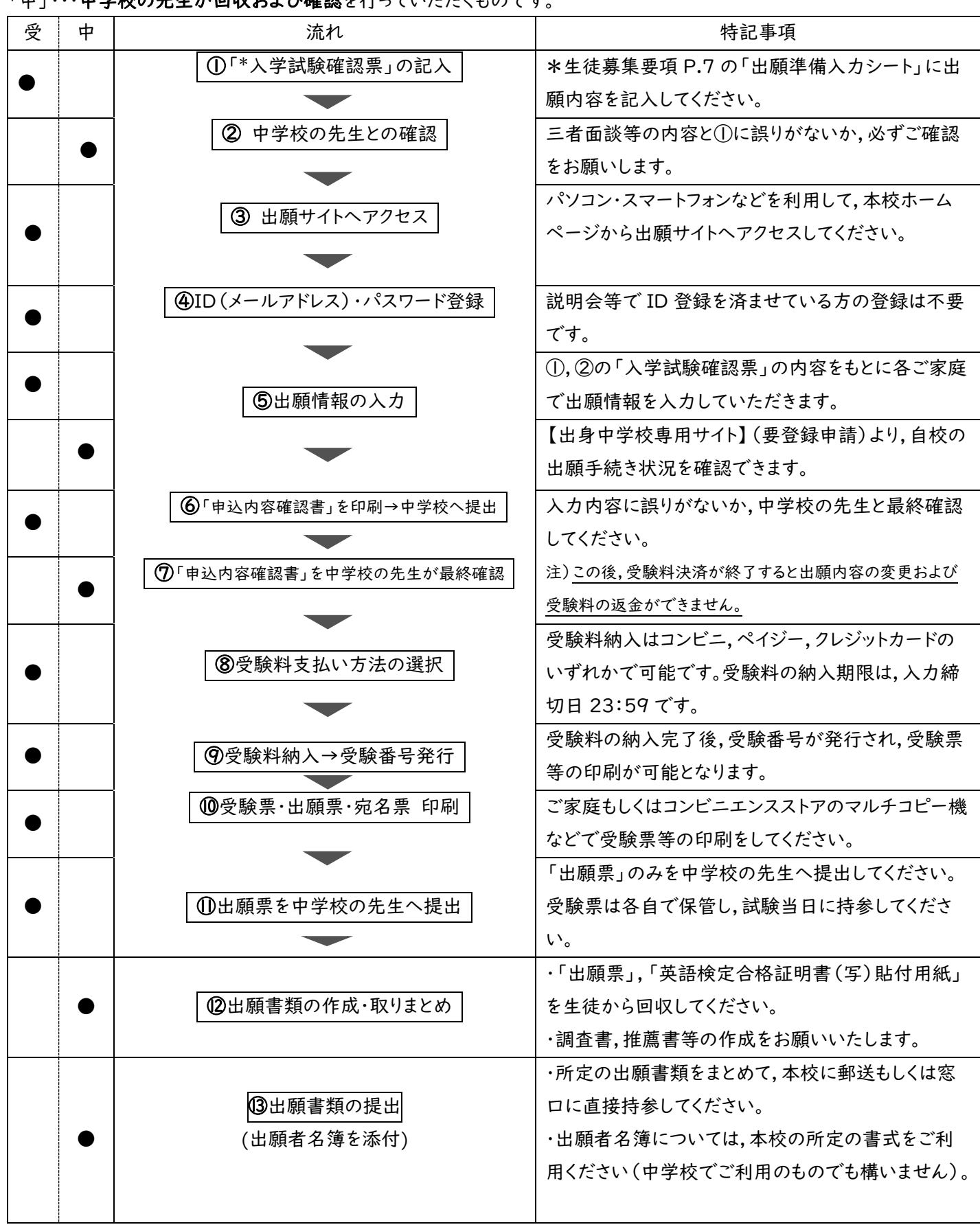

## 4.出願書類について

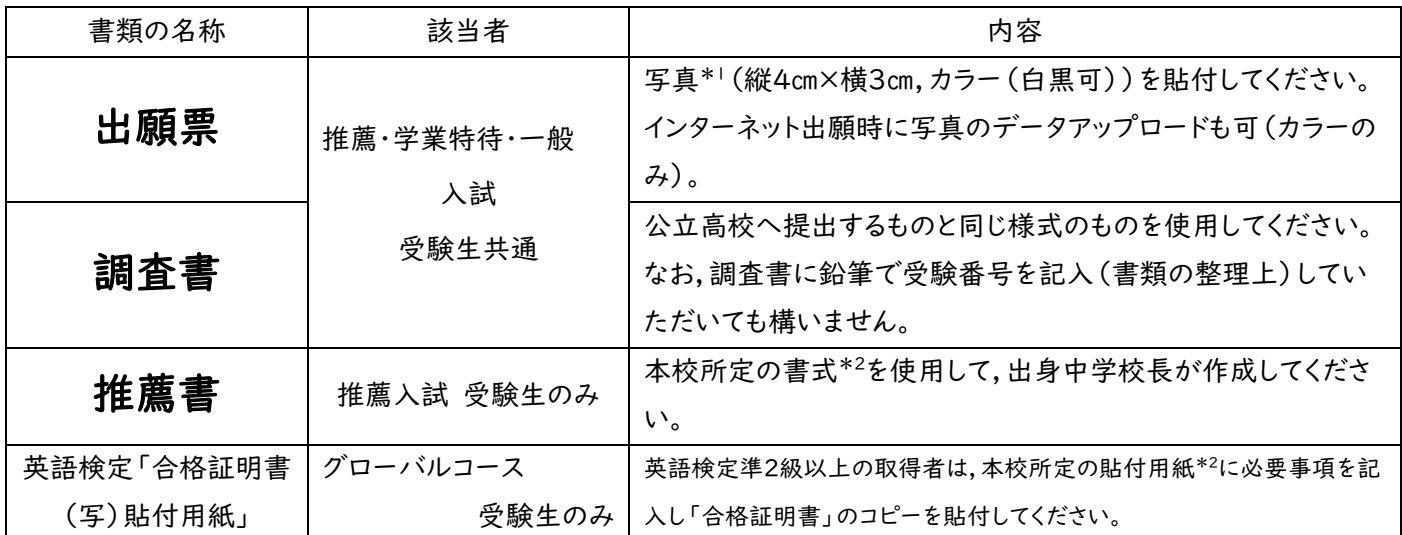

\*1写真の貼付方法(直接貼付するか,出願時にアップロードするか)については中学校でご指示ください。

\*2推薦書および英語検定「合格証明書(写)貼付用紙」は,本校ホームページ上からインターネット出願サイト「mirai compass」内の【学校からのお知らせ】よりアクセスし,所定の書式をダウンロードしてください。

■書式のダウンロード方法は下記をご確認ください。(表示されている日程は R6年度入試と異なりますのでご注意ください) 本校 HP →インターネット出願サイト「mirai compass」へアクセス→ページ内「学校からのお知らせ」

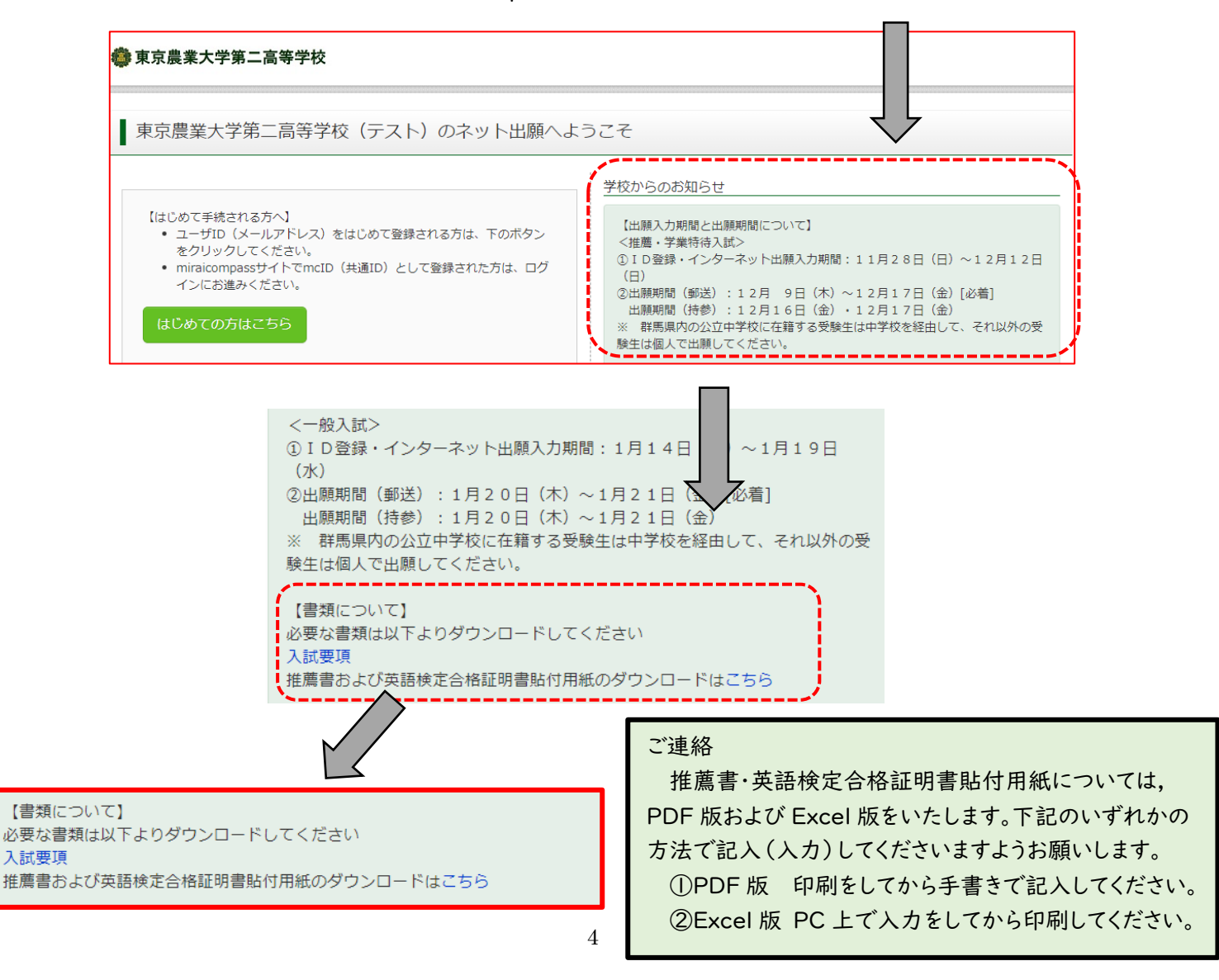

### 5.出願に関する連絡事項

#### (1)手続きサイト上における注意事項

・出願手続きサイトには,本校ホームページよりアクセスできます。

・出願にはログイン ID(メールアドレス)の登録が必要ですが,すでにイベント(説明会等)の申込みをしている場合には新た な登録は不要です。また,共通 ID\*として使用可能です。

\*本校以外のmiraicompassサイトでメールアドレスを共通ID(mcID)としてご登録済みの方は,再度のご登録は不要で す。群馬県内の私立高校のインターネット出願・イベント予約はすべてmiraicompassのシステムを利用しています。

・双子等の場合,ログイン ID(メールアドレス)については共有できます。マイページログイン後,「志願者情報変更―志願者 追加」より登録できます。

#### ・氏名等の漢字で,入力する際に正しく登録できない文字(外字等で正確に入力できない文字)がある場合は,入力画面の チェックボックスにその旨のチェックを入れ,簡易字体等に置き換えて入力してください。

・住所の表記については,住民票の表記に則り「〇丁目△番地□号」のようにお願いします。

(2)出願票への写真の貼付について

出願票には顔写真が必要です。方法が2つありますので,各校の事情等を考慮し各中学校でご指導をお願いします。インター ネット出願時に写真データをアップロードしカラー印刷するか,出願票・受験票等を印刷した後に出願票に写真(4×3cm,白黒 可)を貼付してください。

(3)出願者名簿について

本校を受験する各中学校の生徒の出願者名簿(入試種類別,Excel ファイル)については,現在準備中です。 11月中旬頃までに本校ホームページ上「中学校の先生方へ」のページにアップいたしますので,ご利用ください。なお,本校所 定の書式に限らず,各中学校で作成されている名簿(書式)でも構いません。

(4)調査書への受験番号の記入について(任意)

各受験生から回収する「出願票」において受験番号を把握することができます。調査書および推薦書等への受験番号の記入 については,鉛筆で記入(書類の整理上)していただいても構いません。なお,グローバルコース受験者の英語検定「合格証明 書」貼付用紙についても同様です。

(5)出願書類の提出方法について

群馬県内の公立中学校に関しては,これまで通り中学校でまとめて提出をお願いします。本校の提出期間内において,郵送 (簡易書留)か窓口に直接持参してください。出願書類の確認を行い,持参していただいた場合には受領書を発行いたします。 〔郵送(簡易書留)の際には,追跡サービスの利用が可能なため受領書の発行は行いません。〕なお,書類に不足や不備等があ った場合には,各中学校へご連絡させていただきます。

提出書類の並べ方等については,中学校訪問や本校ホームページ→「中学校の先生方へ」でご連絡いたします。

(6)インターネット出願の際に入力に誤りがあり受験料の決済をしてしまった場合について

インターネット出願のシステム上,一度納入した受験料の返金や出願内容の変更を行うことが出来ません。(受験料の決済が 終わると受験番号が自動的に発番されるため)そのため,受験料決済前に「インターネット出願準備シート」(インターネット出願 エントリー前)および「申込内容確認書」において,入試区分や希望コース(クラス)などの出願内容に誤りがないかの確認を十 分に行ってください。

なお,万が一間違えて入力し,受験料決済などを行ってしまった場合には,中学校の先生を通して本校入試広報部(手島・勅 使河原)までご連絡ください。

## 6. 出願入力の流れ(参考資料) ※受験生または保護者が行う入力等の流れになります。

#### (1)出願サイトにアクセスします。

本校のホームページから出願サイトにアクセスしてください。出願サイトは,パソコン・スマホ・タブレット端末に対応して います。

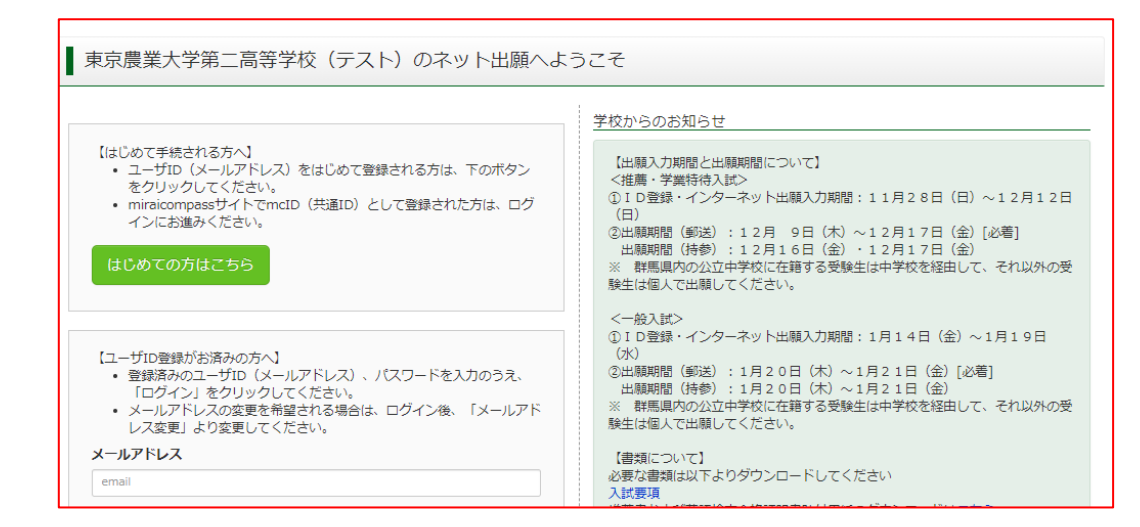

(2)メールアドレス(mcID)登録(初回のみ)およびログイン・志願者(受験者)登録します。

 出願サイトへアクセスしたのち,ID を登録していない方は"はじめての方はこちら"から下記の要領で登録してください。 すでにイベント(説明会等)の申込みをしている場合には新たな登録は不要です。

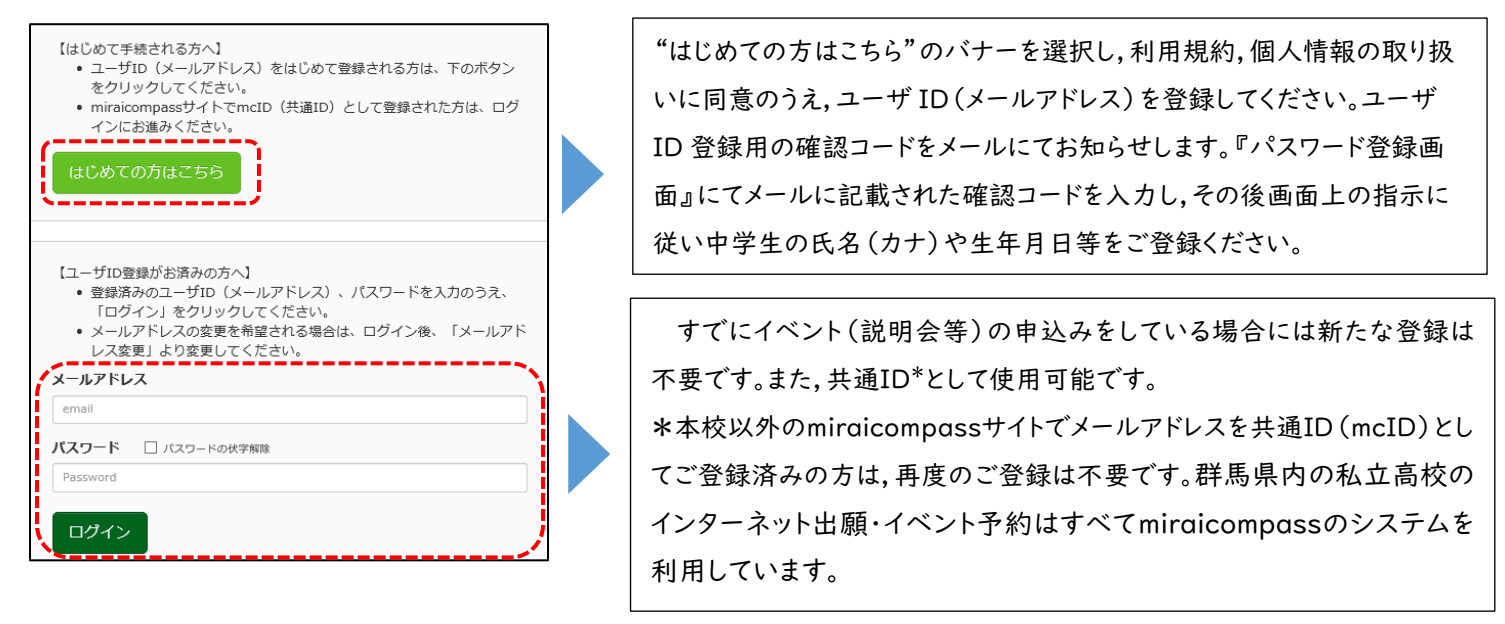

(3)【志願者選択画面】から受験生氏名を選択して,試験選択画面に進みます。

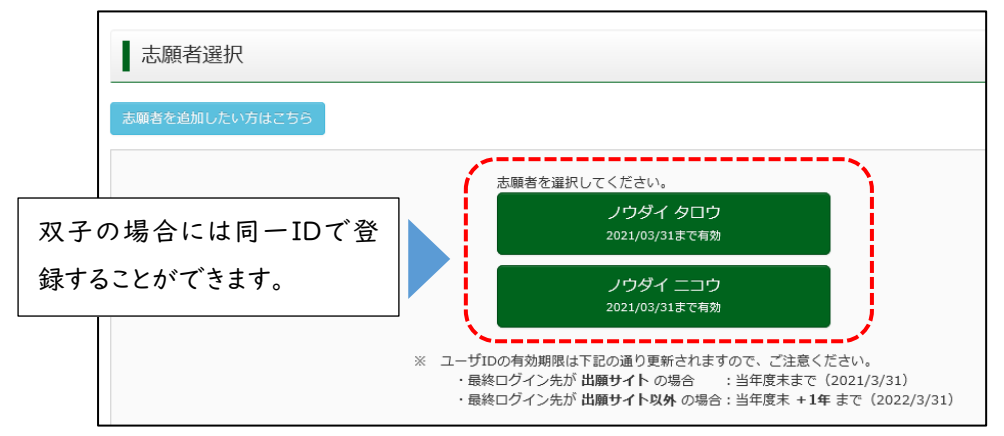

#### (4)志願者マイページより【新規申込み手続きへ】進みます。

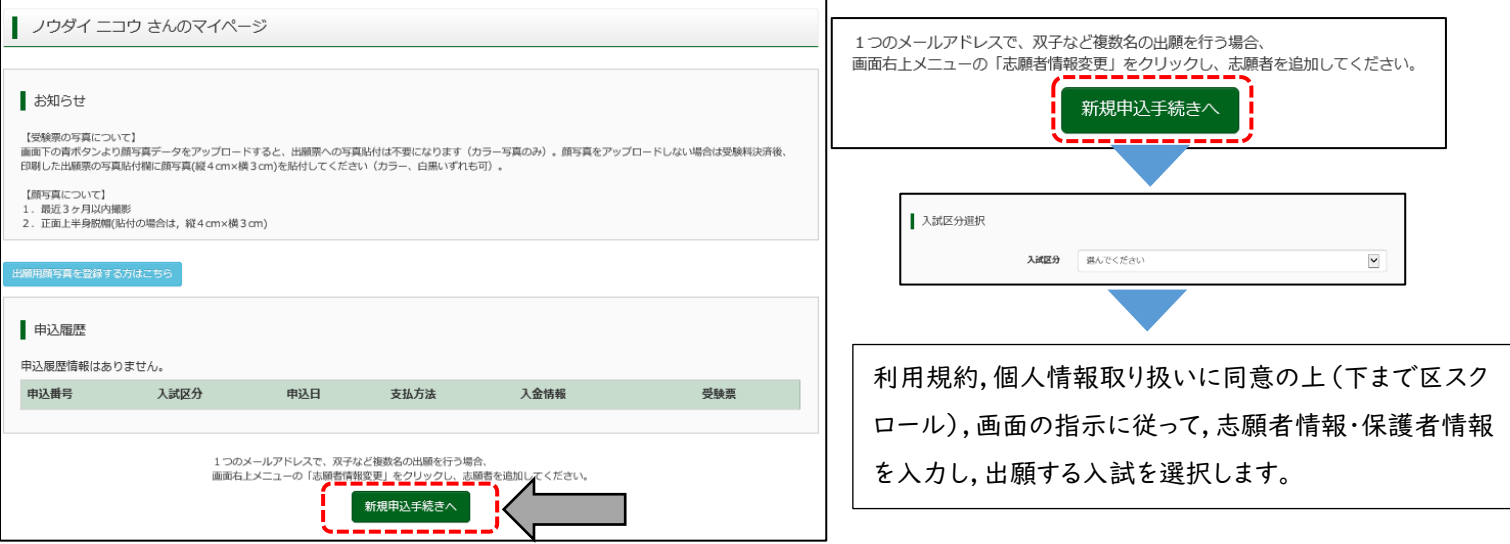

(5)試験選択画面より希望コース等を誤りがないように入力してください。その後,【保存して中断する】に進み,【申込確 認書】を出力(印刷)してください。※【支払い画面】に進まないよう注意してください。

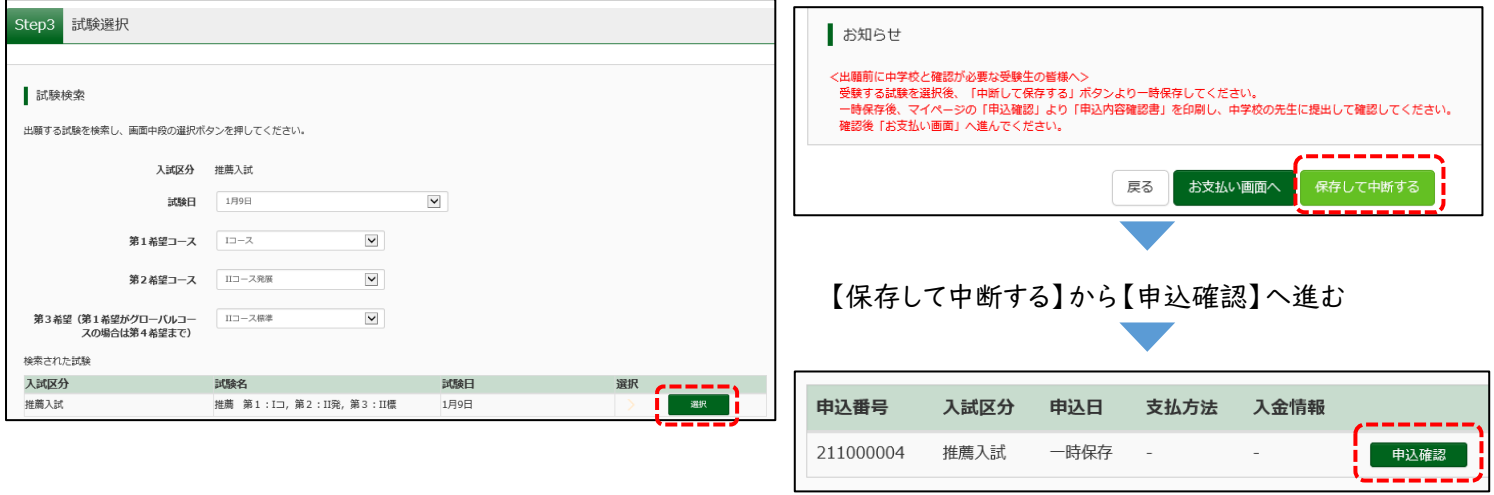

(6)【申込内容確認書】を出力(印刷)して中学校の先生と最終確認を行ってください。 ※受験料の支払い後は出願内容を変更することはできませんので,ご注意ください。

(7)再度,ログインした後に【続きから】を選択して,誤りがなければ【お支払い画面】より受験料決済に進んでください。 誤りがあった場合には該当箇所を修正してから【お支払い画面】に進んでください。

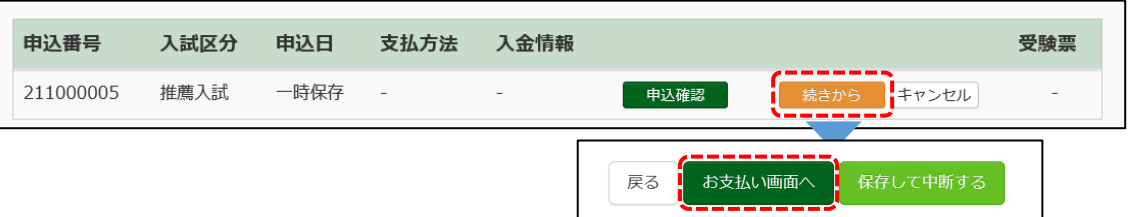

(8)受験料決済後に【受験票出力へ】に進み,「受験票・出願票・宛名票(A4 用紙 1 枚,カラー)」を印刷,出願票は中 学校の先生へ提出してください。

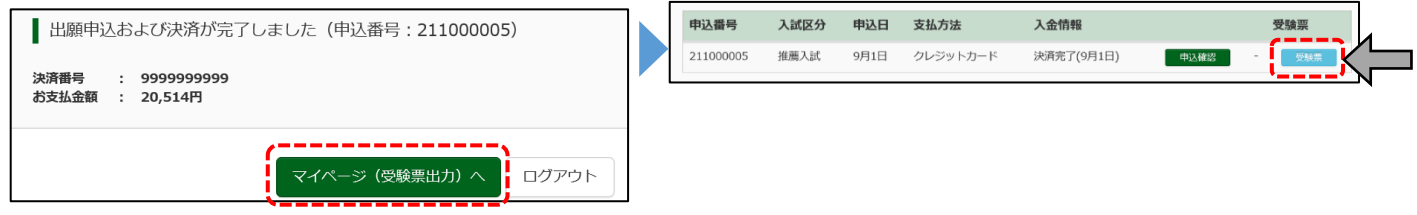

## 7.各書類サンプル(見本)

(1)申込内容確認書 (受験料納入前に必ずご確認ください)

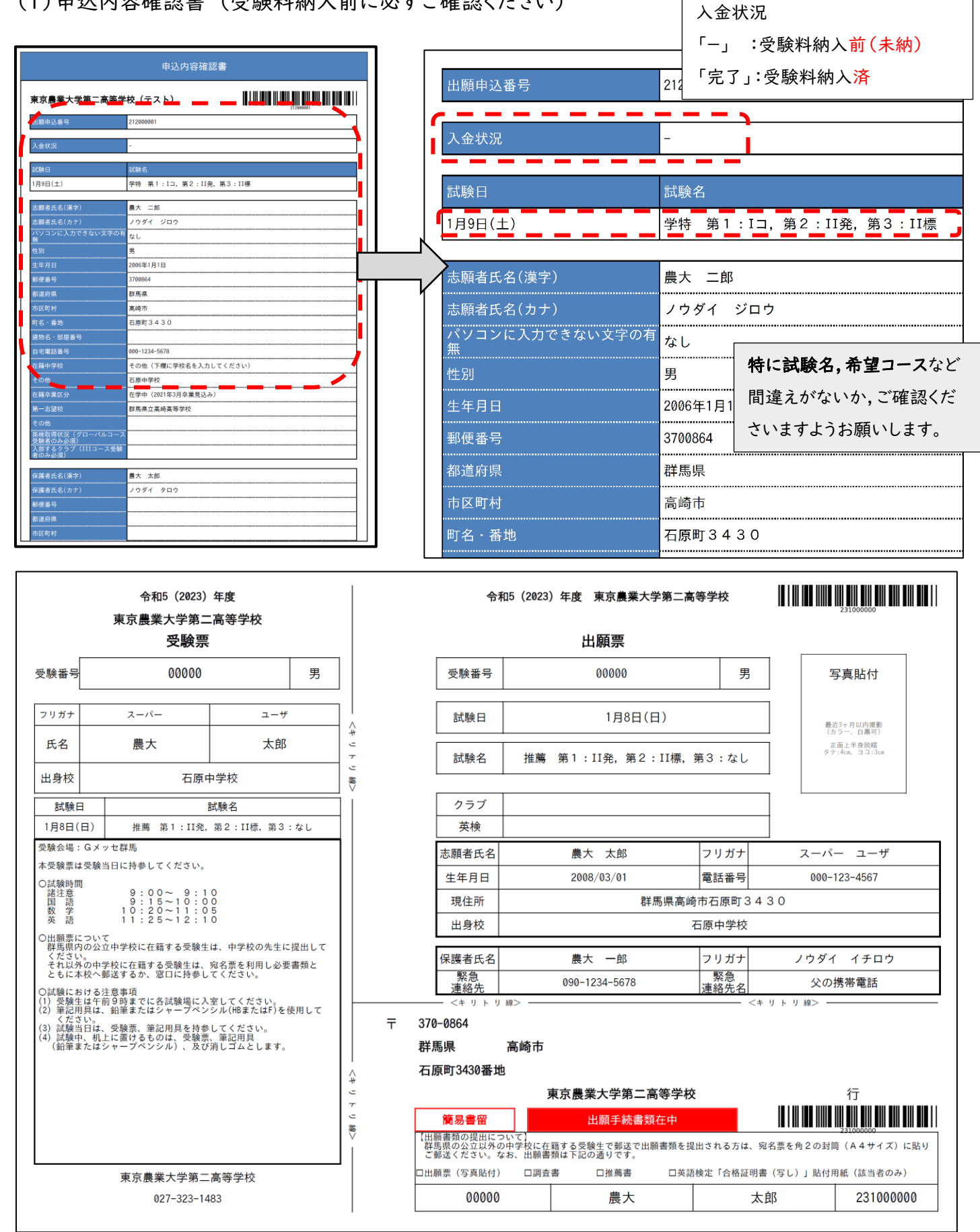